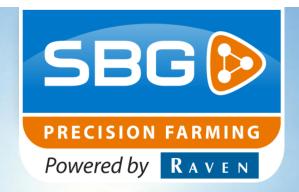

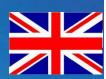

QUICK START MANUAL (ENGLISH) (TRANSLATED)

SBGuidance 4.2.0

## **Software operation**

016-8000-104EN Rev. A

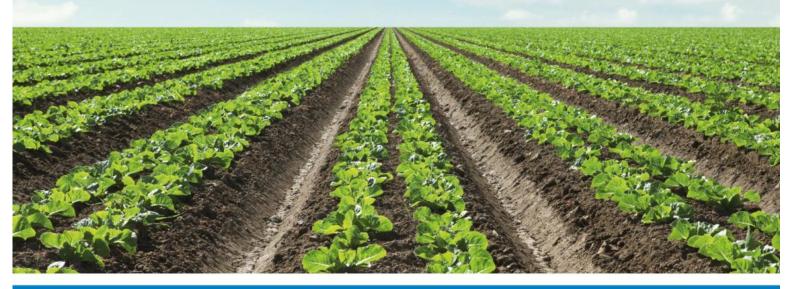

Performing perfection.

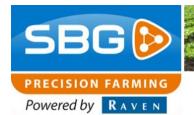

#### Preface

#### **Preface**

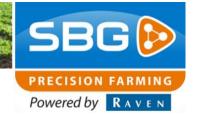

#### **Preface**

This operating manual is intended for those persons who are competent to operate the SBGuidance software. The operating manual contains important information and instructions that must be complied with when setting up, operating and servicing the SBGuidance system. This operating manual must therefore be read and understood by competent persons BEFORE the system is set up and must always be kept in the close vicinity of the machine.

The greatest possible care has been taken in the compilation of the manual. However, Raven Europe accepts no liability for any errors or incomplete information contained in this document.

Remarks or queries can be submitted to: service-eu@ravenind.com

Neither Raven Europe nor any of its suppliers may be held liable for any injury or damage to property that may arise from the use of the system SBGuidance System.

The installed SBGuidance system produces less than 70 dBA.

In this manual several terms are used that are intended to draw attention to particular aspects of the SBGuidance system and its operation.

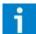

#### Tip:

Provides recommendations on how certain activities can be performed much easier.

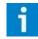

#### Please note!

Indicates certain problems that the user should take note of.

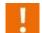

#### Caution!

Indicates that the machine can be damaged.

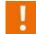

#### Warning!

Indicates a risk of injury.

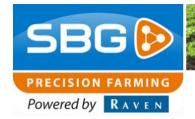

#### Disclaimer

#### **Disclaimer**

Warning!

The safety instructions contained in the manuals of the tractor or implements must be

complied with at all times.

- Warning!
  It is strictly prohibited to use the SBGuidance system on public roads.
- Warning!

  It is strictly prohibited to leave a driving vehicle unattended when the SBGuidance system is switched on. The driver is always responsible for the direction and course of the vehicle.
- Warning!

  To prevent injury or fire, replace defective fuses only with fuses of the same type and amperage.
- Warning!
  The SBGuidance the operating system is not able to detect and avoid obstacles. If there is an obstacle in your path, you will always need to take action for it to be avoided.
- Warning!
  Only allow authorized/qualified persons to operate the system. Authorized/qualified persons are defined as: persons who have read and understood the manual, have been given instructions by a product specialist, and who are both physically and mentally fit and able to operate the system.
- Warning!
  The system contains moving parts! Make sure the immediate environment is clear of people before operating the system.

- Caution!:

  In case of system failure or breakdown switch of the tractor and disconnect the electrikcal power source to avoid further damage. Contact your dealer for further instructions on how to repair your system.
- Caution!:

  Always wear personal protective equipment when operating/adjusting/repairing the system outside of the tractor cab. .
- Caution!:

  In order to prevent power surges from occuring, always start the machines first, before initiating the SBGuidance control system.
- Caution!:
  Only touch the touch-screen with your finger or with a special touch screen stylus. Sharp objects may cause irreparable damage to the touch screen.
- Please note!:
  Only clean the touch screen using a damp cloth. Never use caustic or other aggresive substances.
- Please note!:

  If the terminal is not used for a long period, better remove the terminal from the tractor and store in a heated environment. This will extend the life span of the electronic components.
- Please note!:

  To prevent theft, it is better to not let the terminal and GPS antenna unattended in the tractor on the field.

### **Choose functionality SBGuidance**

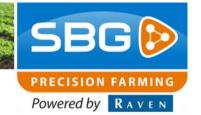

## **Choose functionality SBGuidance**

Choose from the list below which functionality you want to use. When the functionality is not in the list, see the general user manual SBGuidance. You can find this manual on the Raven Europe website, or ask your dealer.

| Chapte | er Functionality                      | Description                                                                                  | Button           |
|--------|---------------------------------------|----------------------------------------------------------------------------------------------|------------------|
| 1      | Start up terminal and SBGuidance      | Starting up the system and the software                                                      | SBGUIDANCE       |
| 2      | Load field and drive                  | Loading a field and operation that have already been created.                                | LOAD             |
| 3      | New field                             | Creating a new field                                                                         | NEW<br>FIELD     |
| 4      | New operation                         | Creating a new operation                                                                     | NEW<br>OPERATION |
| 5      | Shift work line and change work width | Editing a field/operation that has already been created                                      | EDIT             |
| 6      | Settings tractor                      | Checking and/or changing general settings that affect the steering of the tractor or machine | SETUP            |
| 7      | Remote support                        | The possibilities for support regarding to the GPS system.                                   |                  |

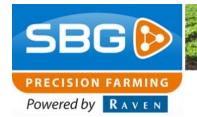

#### Startup terminal and SBGuidance

# 1. Start up terminal and SBGuidance

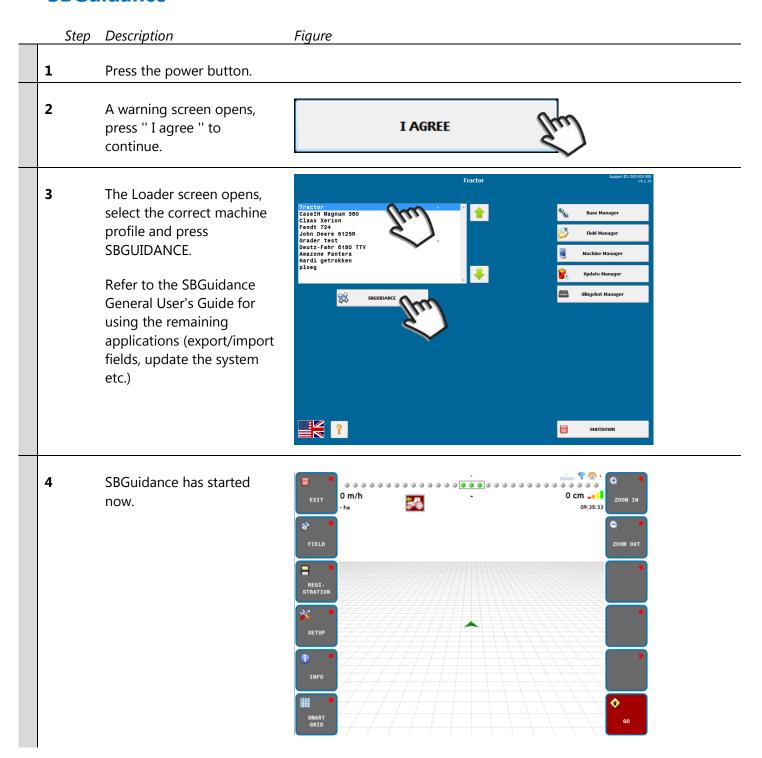

#### **Startup terminal and SBGuidance**

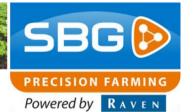

Check if the system is ready to use on the screen. When

to use on the screen. When the arrow in the center of the screen (virtual tractor / machine) is green, the system is ready to use.

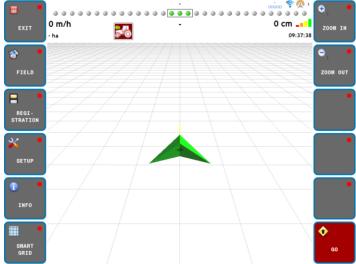

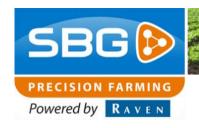

#### **Load field and drive**

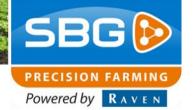

## 2. Load field and drive

| Step | Description                                                                                                    | Figure                                                                                                    |
|------|----------------------------------------------------------------------------------------------------|----------------------------------------------------------------------------------------------------|
| 1    | Press on Field.                                                                                                    | FIELD JIM                                                                                                    |
| 2    | Press on Load.                                                                                                    | LOAD Str                                                                                                    |
| 3    | Select the field you want to load. Then press the right arrow.                                                                                                    | a+ perceel ab perceel 278 m 292 m 1 m 1,460 ha Date: Thursday, September 22, 2016 10:22 AM Creator: SBG SERVICE File: c:\SBG\Data\Fields\contour perceel.kml                                                                                                    |
| 4    | Select the operation you want to perform. If the desired operation does not appear in the list, go to Chapter 4 step 1 to create a new operation.                                              | Date: Tuesday, February 28, 2017 2:22 PM Working width: 3,000 m Spray width: 0,000 m Number: -                                                                                                    |
| 5    | Press Ready at the top left of the screen.                                                                                                    | READY TO THE READY TO THE READY |
| 6    | When you press the GO button, the automatic steering is activated. Turn off the control by pressing the button again or by turning the steering wheel.  Green = activated.  Red = deactivated. | GO JUN                                                                                                    |

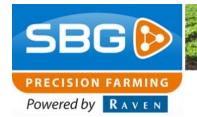

#### Load field and drive

#### **New field**

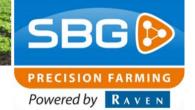

#### 3. New field

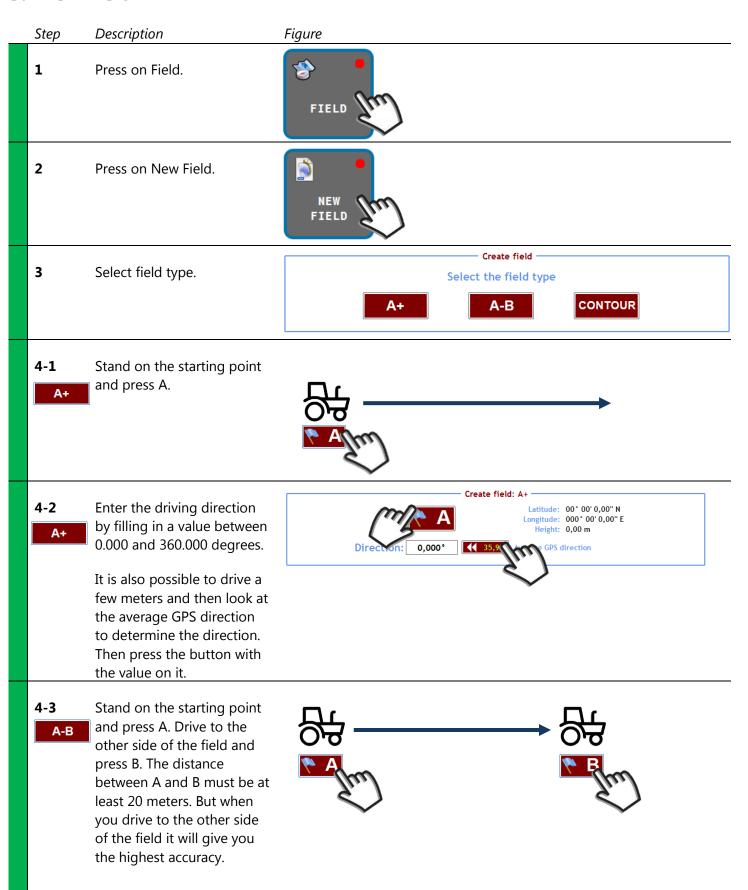

#### **New field**

**4-4** Refer to the SBGuidance General User's Guide for creating a contour plot.

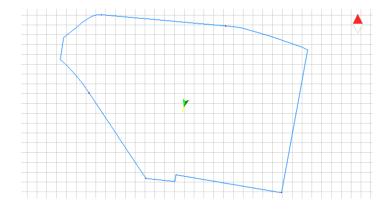

**5** Press on Ready.

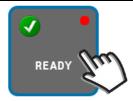

Press Yes to save the field.
You must enter a name.
Make sure this is a clear
name that you can
recognize the next time.

By pressing No, the field is saved as a temporary field. The temporary field will be lost when a new temporary field is created (not saved again).

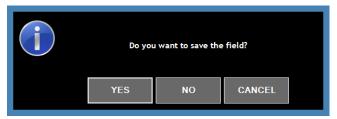

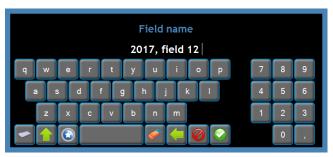

7 Then press New Operation at the bottom of the screen or Back in the upper left of the screen to create an operation on the newly created field. In this case, proceed to step 2 of Chapter 4.

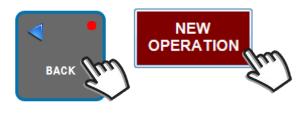

#### **New operation**

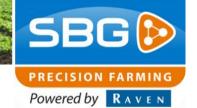

## 4. New operation

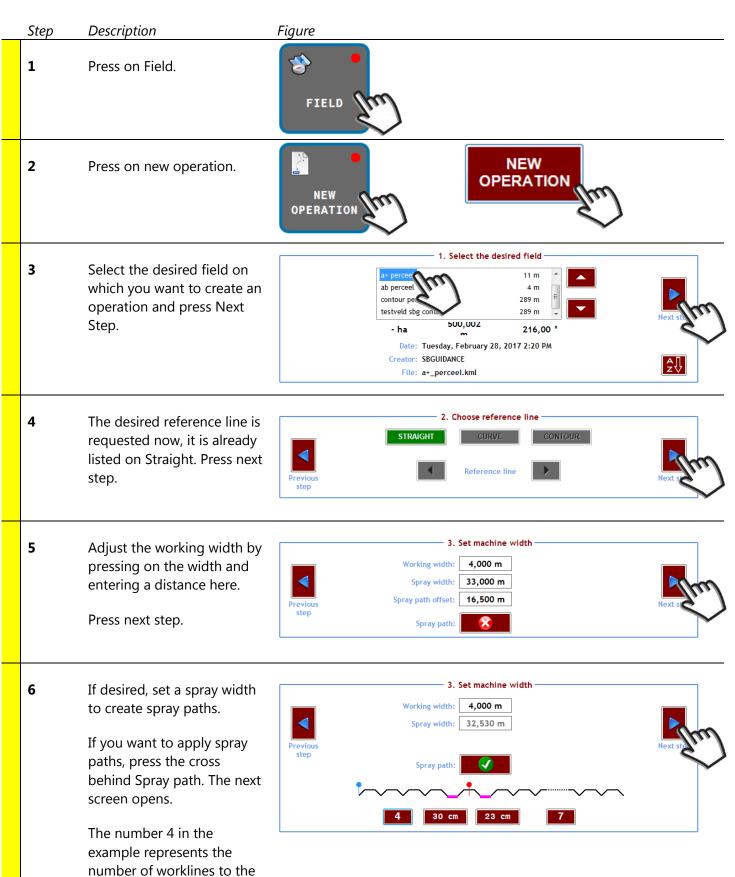

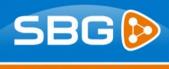

#### PRECISION FARMING

#### **New operation**

#### Powered by RAVEN

first spray path. Use the two middle buttons (30 cm) to enter additional space to the spray path.

7 If desired, shift the worklines to the correct location by pressing the left or right buttons. Pressing the button right below the number sets the AB line directly underneath the machine.

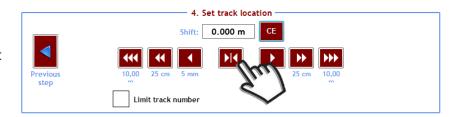

**9** Press Ready at the top left of the screen.

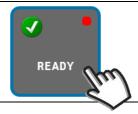

Press Yes to save the operation. You must enter a name. Make sure this is a clear name that you can recognize the next time.

By pressing No the operation will not be saved.

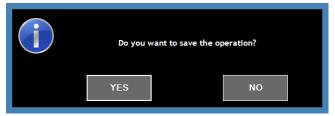

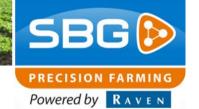

# 5. Shift work line and change work width

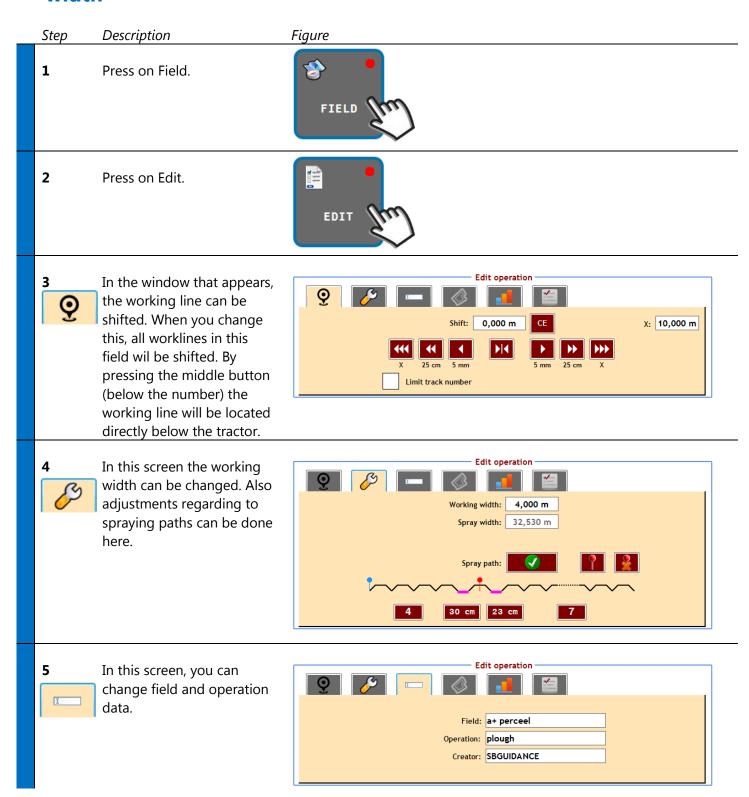

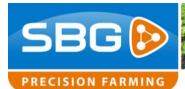

#### Shift work line and change work width

Powered by RAVEN

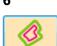

In this screen, the width of headland zones can be changed when they are present.

Select the headland which you want to change and fill in a different number. Then press Update.

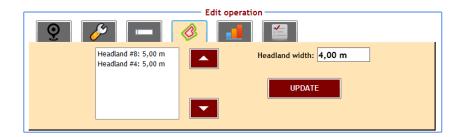

**7** Press Back at the top left of the screen.

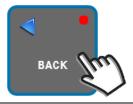

**8** You get the question if the changes should be saved.

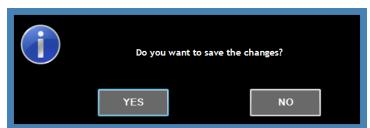

### **Settings tractor**

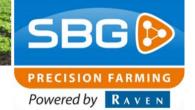

## **6. Settings tractor**

| Step | Description                                                                                                    | Figure                                                                                                    |
|------|----------------------------------------------------------------------------------------------------|----------------------------------------------------------------------------------------------------|
| 1    | Press on Setup.                                                                                                    | SETUP CONTRACTOR OF THE SETUP                                                                                                    |
| 2    | The settings page will open. Choose whether you want to check/change the tractor or implement settings.  If you only use tractor steering, it is not possible to open the implement setup page.                                                                                             | TRACTOR IMPLEMENT  Centre offset: L 0,000 m R Hydraulics: - 100 % +  Gain: - 100 % +  set (Speed):  Controller: advanced  Line acquisition: Controller: advanced |
| 3    | With the center offset, the center of the tractor is shifted so the connection between the working lines changes. The left connection distance becomes <b>narrower</b> if you tap on <b>L</b> and <b>wider</b> if you tap on <b>R</b> (if you tap on L the tractor moves further the left). | Centre offset: L 0,000 m R                                                                                                    |
| 4    | If the vehicle steers towards the line too slowly, without overshooting the line, increase the <b>Gain</b> in 20% increments until the steering becomes too aggressive. When the steering becomes too aggressive, reduce the gain by 20%.                                                   | Gain: - 100 % + 100 set (Speed):                                                                                                    |

#### **Settings tractor**

Powered by RAVEN

The **Gain** can be adjusted separately for five speed ranges. The Set (speed) indicator shows the active speed range by means of a bright green box. Tap on the indicator to open the input screen. The gain for each range can now be changed when the vehicle is stationary

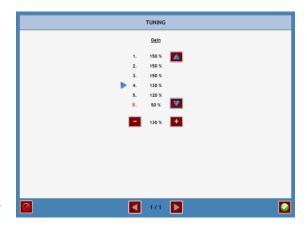

5 With "Line acquisition" you can choose how quickly the tractor steers towards the line. This is particularly important if auto steer is activated while the tractor is some distance from the guidance line. First cube (red), drive quickly towards the line. Fifth cube, drive

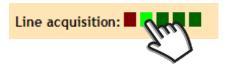

6 Press Back at the top left of the screen.

slowly towards the line.

The settings are automatically saved.

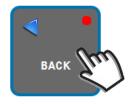

#### **Remote support**

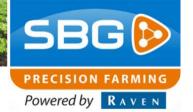

### 7. Remote support

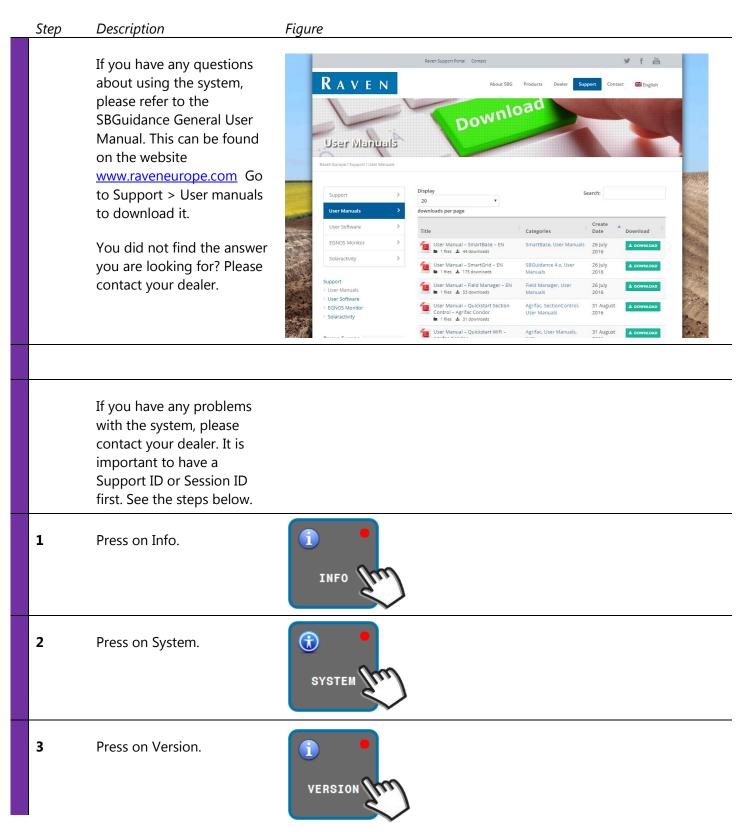

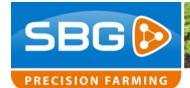

#### **Remote support**

Powered by RAVEN

4 The Support ID is displayed in the window. Name this when contacting your dealer.

System information Software ID: 4.2.877 Terminal ID: T040-9987 Support ID: 998 877 877 Hardware ID: A088-B420-8F11

Is the Support ID 9x 0 proceed to step 5.

5 Press Debug and press the Remote Support button. This is the button with the 'support engineer'. (4th tab)

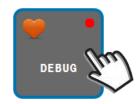

6 Press the red dot button, a Session ID will appear if there is an internet connection.

> Name this when contacting your dealer.

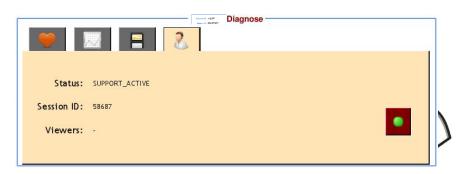

Notes

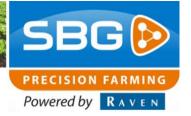

#### Notes

Notes

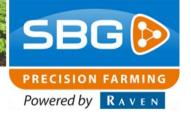

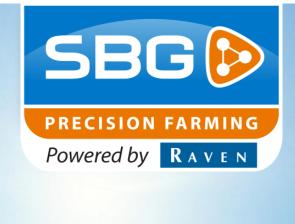

## **SBG** precision farming

Hoornseweg 22 1775 RB Middenmeer Nederland

Email: info@sbg.nl Web: www.sbg.nl

Tel: +31 (0)227 54 93 00

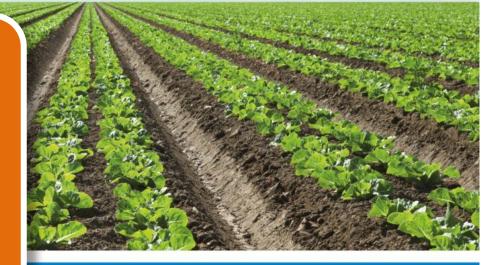

Performing perfection.